# **Maxwell RSC® Instrument トラブルシューティング**

### **Q1. Ending in に示される残り時間が 00:00:00 になり、ステータスバーが 100%になっているにもか かわらず、Maxwell® RSC Instrument が動き続けている。**

A1. 動作異常ではありません。

Maxwell® RSC Instrument は、初めて使う Method では、正しい動作時間を表示することができません。 初めの 1 回目に動作時間を測定・記憶し、2 回目以降から正しい動作時間を表示します。

#### **Q2. 装置が途中で止まり、プランジャーがぶら下がったまま、取れない。**

A2. CLEAN UP をすること、もしくは手動でプランジャーが取れます。

\*手動は最終手段なので、まずは CLEAN UP をお試しください。

A) CLEAN UP の方法 (装置が止まった直後に行う場合)

1.プロトコールを ABORT されますと、下左図のポップアップ画面が現われます。"OPEN DOOR"を クリックしてください。ドアが開き、手前にデックトレイが出てきますが、そのままにしてください。

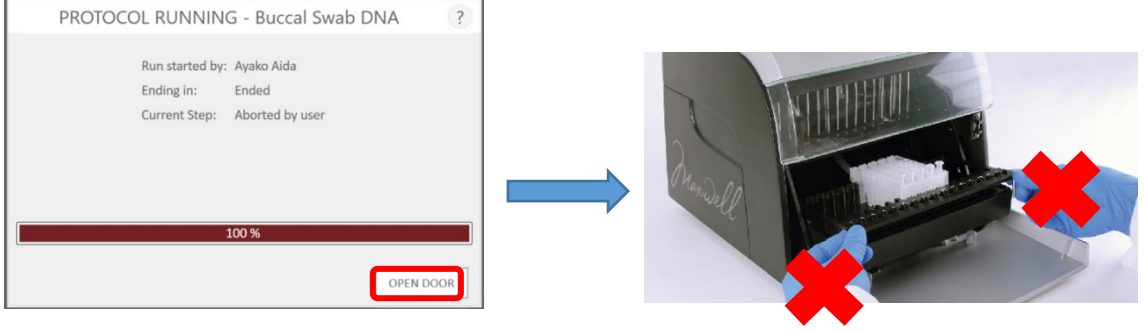

☆ ここではデックトレイには触らない!

2.次に CLEAN UP のポップアップが出てきたら、"START CLEAN UP"をクリック。ドアが閉まり、機 器がカートリッジのへりを利用して、機器がプランジャーを下に落とします。

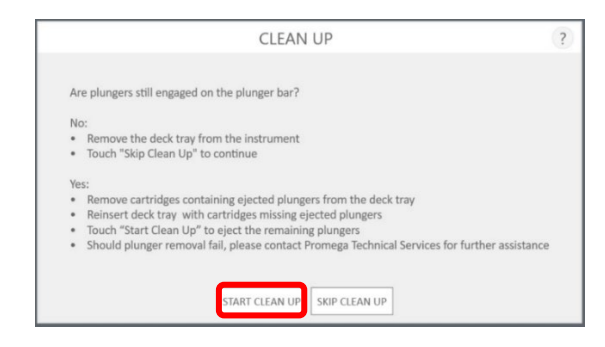

3.CLEAN UP が終了すると下左図のポップアップが出てきます。"OPEN DOOR"をクリック。ドアが開い てデックトレイが手前に出てきます。

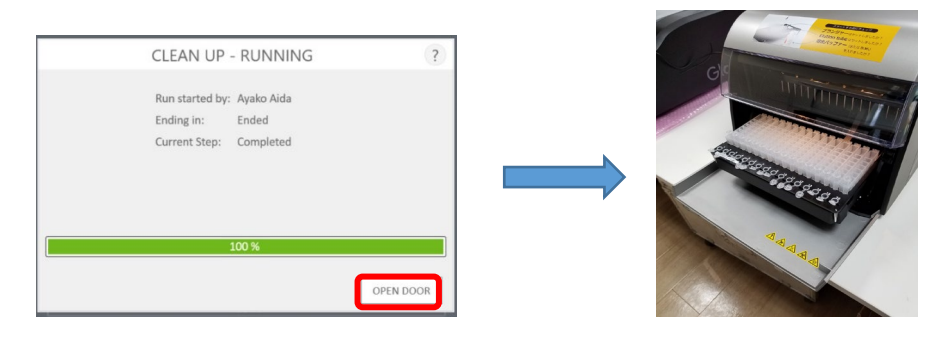

4.動作終了時のレポートが出てきますので、画面左上のホームマークを押して初めの画面に戻ります。

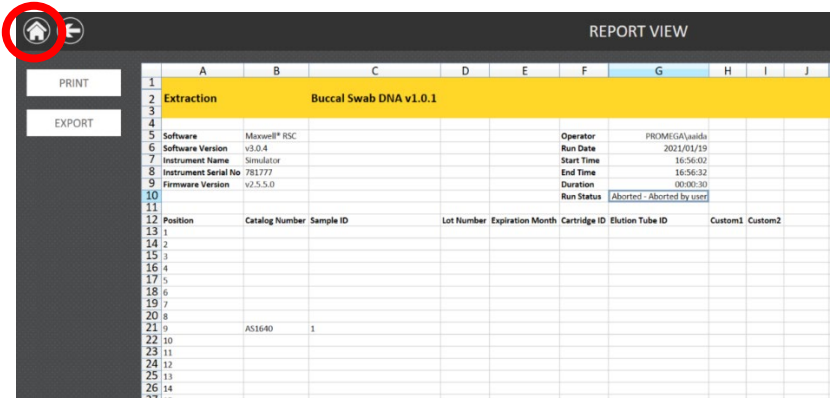

5.はじめの画面に戻りましたら、5 ページの"6.Maxwell® RSC Instrument での核酸抽出" を参考にはじめからやり直してください。

(エリューションバッファの入れ忘れの場合はセットしてから RUN してください)

B) CLEAN UP の方法 (装置が止まった後、装置の電源を切ってしまった場合) 1.タブレット PC と Maxwell® RSC Instrument 電源を入れて、ソフトウエアを起動させます。 \*もし、デックトレイを取り出してしまっていたら、ドアオープンをして装置内にセットしてください。

#### 2.SETTINGS をクリックし、CLEAN UP をクリックします。

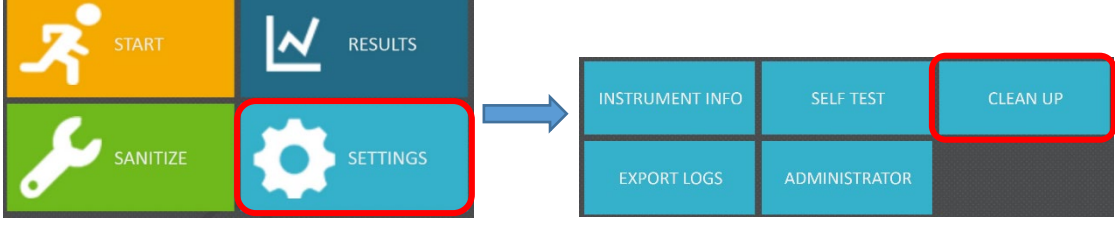

3."CLEAN UP CHECKLIST"というポップアップが出てきますので、START をクリックします。

(ここでは、デッキトレイが装置に置かれているかと、カートリッジの位置がプランジャーと合っているか を聞かれています。 )

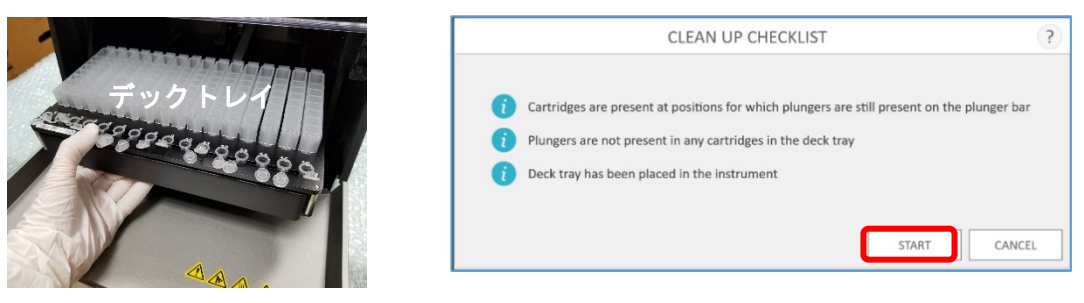

4.装置が動きだし、カートリッジのへりを利用して、プランジャーを落とします。動作終了時のレポート が出てきますので、画面左上のホームマークを押して初めの画面に戻ります。

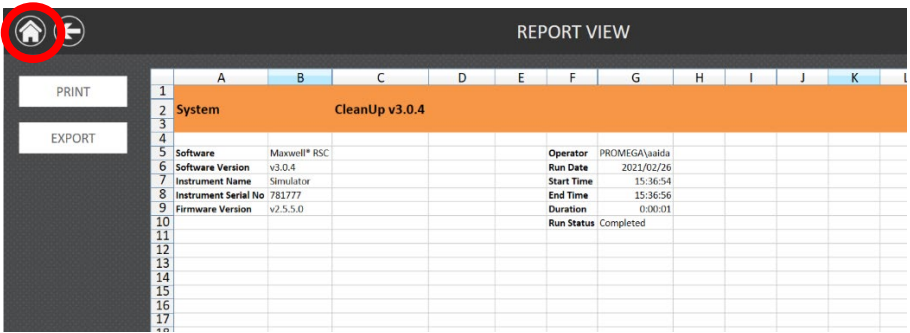

5.はじめの画面に戻りましたら、5 ページの"6.Maxwell® RSC Instrument での核酸抽出を参 考にはじめからやり直してください。

(エリューションバッファの入れ忘れの場合はセットしてから RUN してください)

動画もプロメガサイトにありますので、併せてご確認ください→ [https://www.promega.co.jp/movie/RSC\\_CleanUP.html](https://www.promega.co.jp/movie/RSC_CleanUP.html)

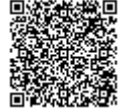

- C)手動でプランジャーを取り外す方法(CLEAN UP がうまく動作しない場合に実施ください)
	- 1. Maxwell<sup>®</sup> RSC のソフトウエアを終了し、タブレット PC と Maxwell<sup>®</sup> Instrument の電源を切 ります。
	- 2. ドアを手で開けます。下図のようにプランジャーがカートリッジに入っている場合は、プランジャーバーを 上に持ち上げて、プランジャーがカートリッジに入っていない状態にしてください。

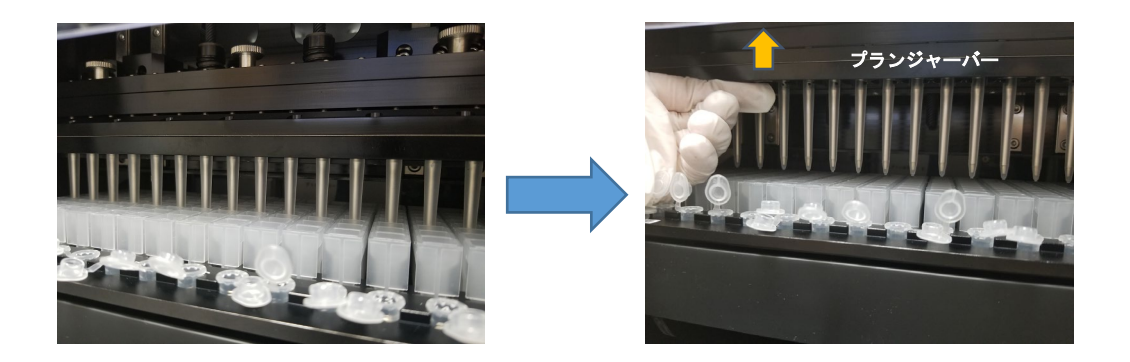

3. 次にデッキ(デックトレイを載せるところ)を手前に引いて、デックトレイを取り出してください。

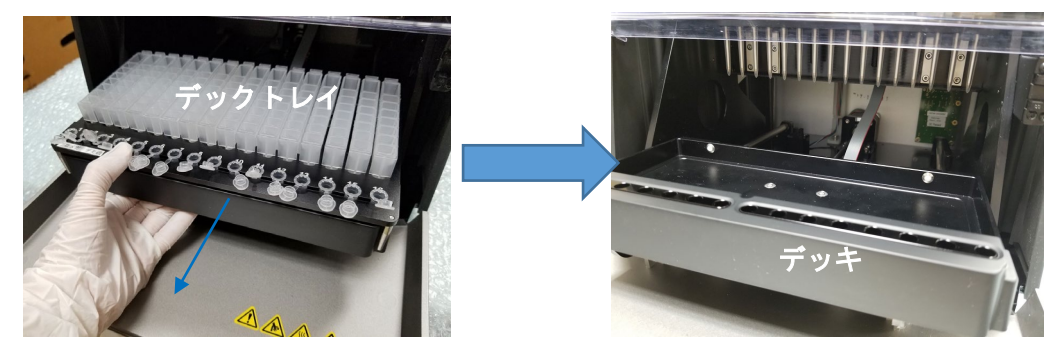

4. 丸いネジが付いている黒いバーを一番下まで下ろし、ネジを 3 か所外します。

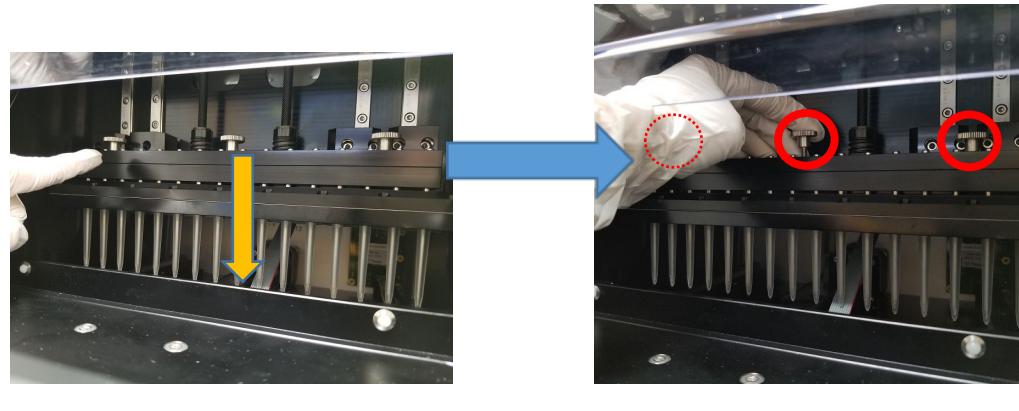

5. マグネットバーを上に持ち上げて取り出します。

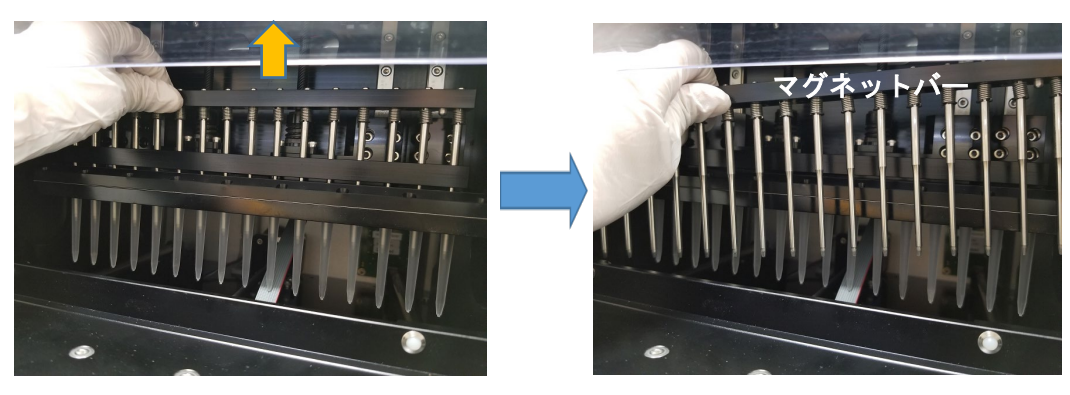

6. 下図のように手でプランジャーバーを手で上に上げます。(プランジャーを取り外すための、手が入る 隙間を作るためです)

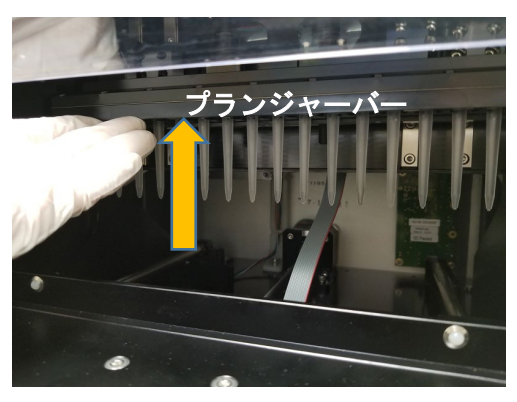

7. 下図のように**手でプランジャー全体をつかみ、手前に引きます。**カチッと音がして、ロックが外れて取 り外せます。

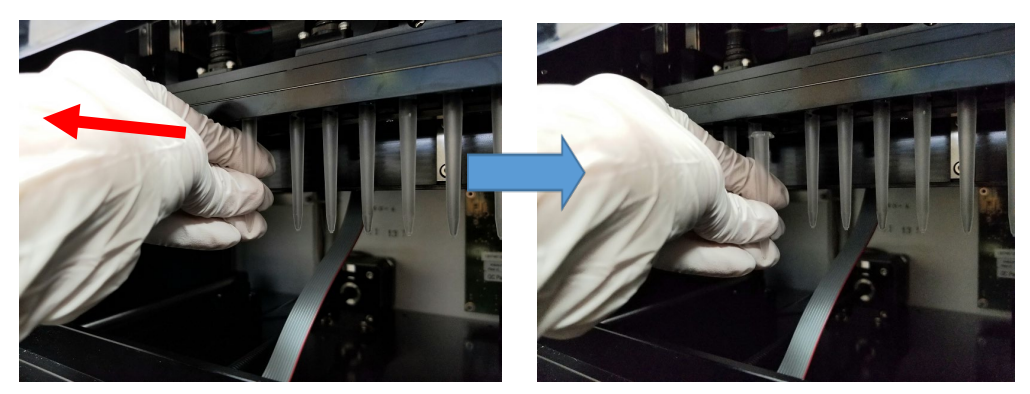

8. プランジャーを取り外した後は、マグネットバーを元通りに取り付けてください。 デッキをドアが閉まる位置あたりまで戻してから、タブレット PC と Maxwell® Instrument の電源を 入れて、起動をさせてください。

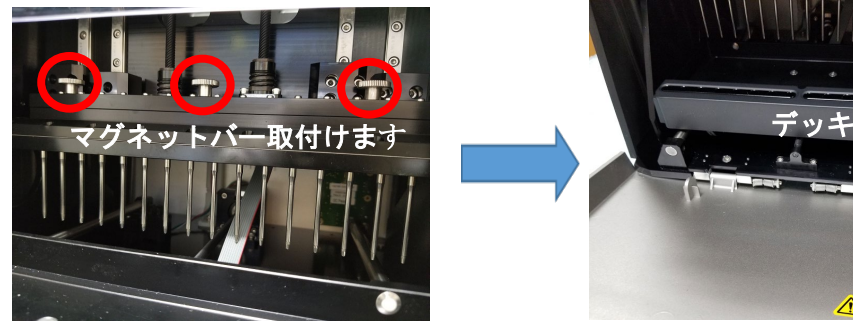

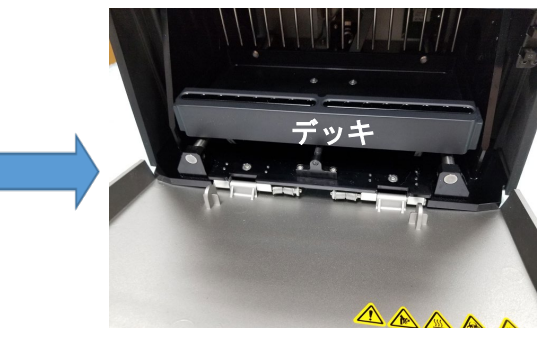

9. 起動後、5ページの"6.Maxwell® RSC Instrument での核酸抽出を参考にはじめからやり直 してください。(エリューションバッファの入れ忘れの場合はセットしてから RUN してください)

動画もプロメガサイトにありますので、併せてご確認ください→ [https://www.promega.co.jp/movie/RSC\\_hand\\_movement.html](https://www.promega.co.jp/movie/RSC_hand_movement.html)

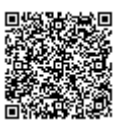

## **Q3. 抽出をスタートしたあと、異音がして「An error occurred during cartridge placement verification. Ensure cartridges are fully seated」というメッセージが出て止まってしまいました。**

A3.カートリッジまたは、デックトレイがしっかりと設置されておらず、通常よりも浮いた状態の場合に出ます。

対処法:

1. 下図のエラーのポップアップが出たら OK をクリックしてポップアップを消します。

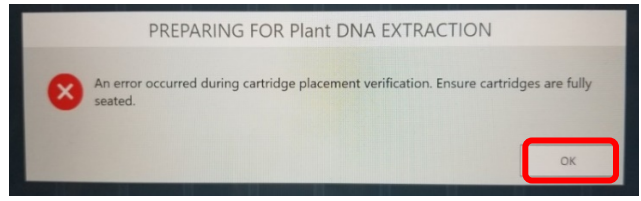

- 2. 最初の画面に戻りますので、Maxwell® RSC ソフトウエアを終了し、タブレット PC と Maxwell® Instrument の電源を切ってください。
- 3. 手でドアを開けて、デッキを手で手前に引き出し、デックトレイを取り出します。

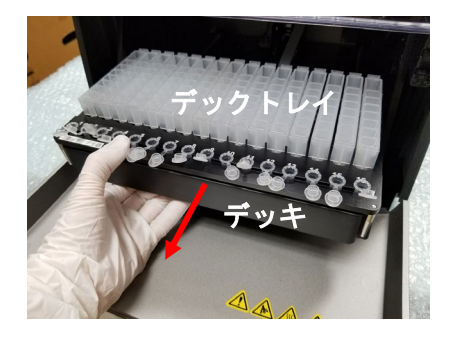

4. カートリッジの前後が浮いていないかを確認します。

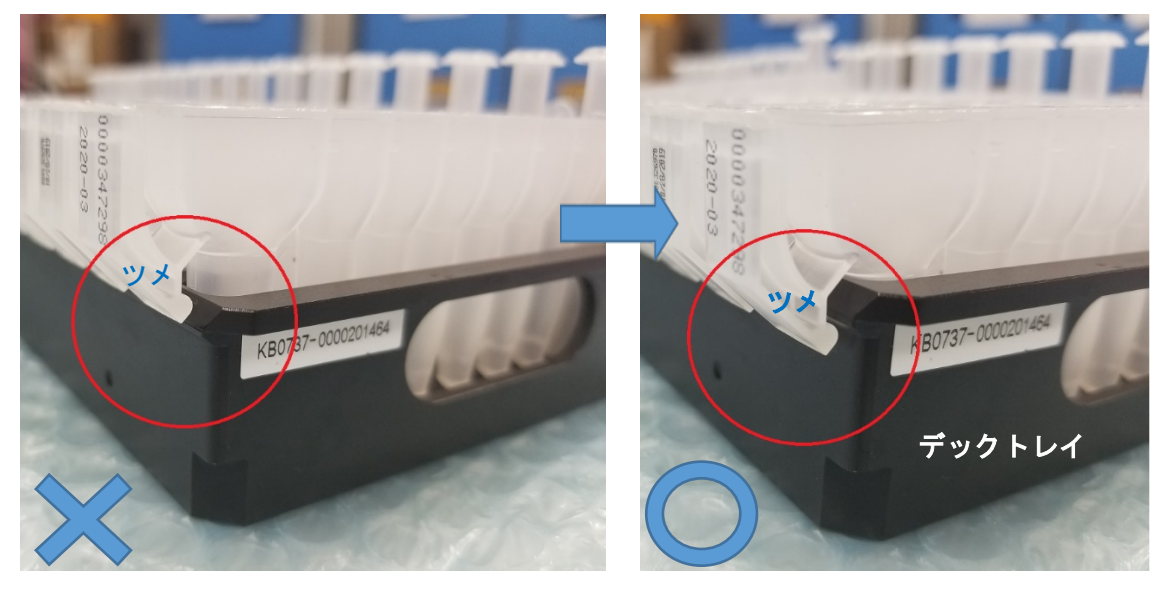

(後ろ側) \*カチッと音がするまでカートリッジをデックトレイに差し込んでください\*

**ツメが浮いています。 ツメがデックトレイに差し込まれています**

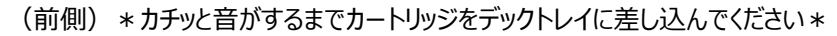

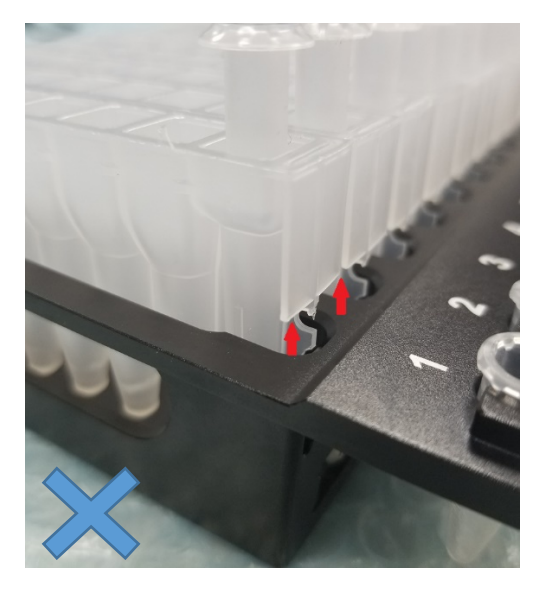

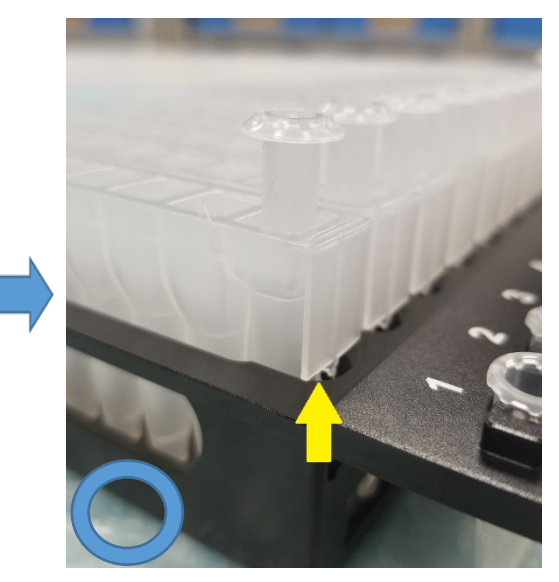

**矢印の部分、カートリッジが浮いています。 しっかりとカートリッジが差し込まれています**

- 5. デッキをドアが閉まる位置まで戻してから、タブレット PC と Maxwell® Instrument の電源を入 れて、起動をさせてください。
- 6. 起動後、5 ページの"6.Maxwell® RSC Instrument での核酸抽出を参考にはじめからやり 直してください。

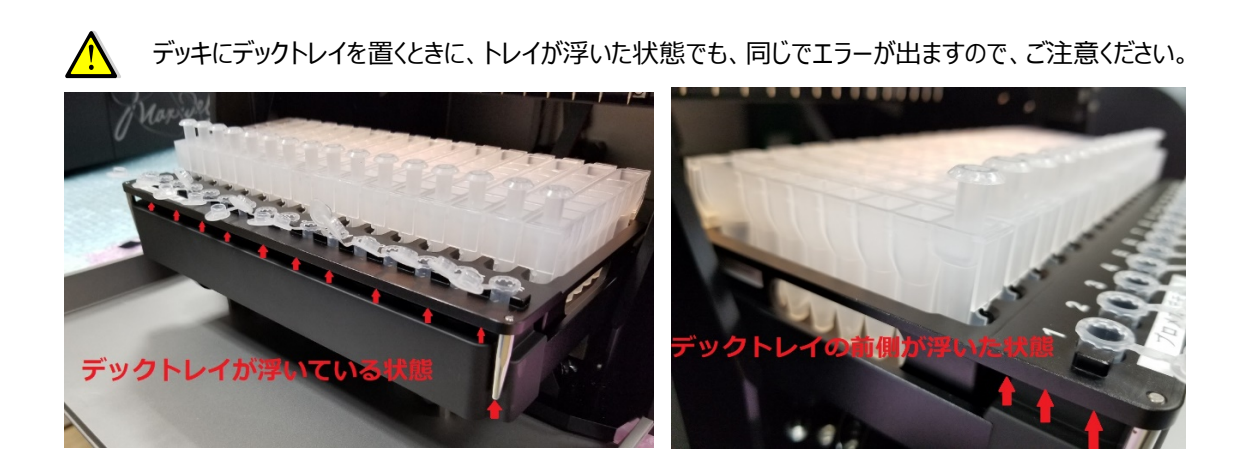

**Q4. 動作途中で誤ってドアを開けてしまい、" Open door detected during operation(104) と出て、抽出が止まってしまいました。**

A4. ドアを開けると抽出が止まる仕組みになっております。止めた後は、再度継続して抽出はできません。

対処法: 画面の OPEN DOOR をクリックして、Q2 の CLEAN UP を参考にして、プランジャーを元の位置に 戻して、再度初めから抽出をやり直してください。もし、ドアを開けずに、同様のエラーが頻発する場合にはドア の開閉センサーに問題があると思われますので、弊社までお問い合わせください。

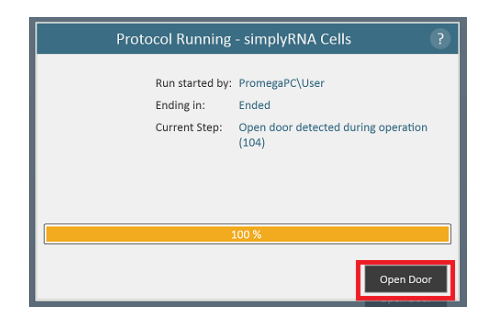

**Q5.抽出の途中で"Execution Error: Plunger bar(もしくは Magnet bar) Underrun"とメ ッセージが出て止まってしまいました。**

A5.プランジャー(もしくはマグネットバー)が適切な位置まで移動ができない、何かに接触してしまうと出るエラー です。多くの場合、Elution Tube がしっかりと設置されていない、他社製のチューブをご使用の場合に起こりえ ます。

対処法: 04 同様に、再度抽出を続けることはできないので、 O2 を参考に CLEAN UP をして、プランジャー を元の位置に戻して、初めから抽出をし直してください。ただし、最終工程で Elution Tube にぶつかってしまっ た場合は、吸光度計等で測定をしてみて、採れているようであれば、CLEAN UP 後、ソフトウエアを終了して も OK です。もし、Elution Tube をしっかり差し込んでもエラーが出る場合や、頻発する場合には装置の不具 合の可能性がありますので、当社までお問い合わせください。

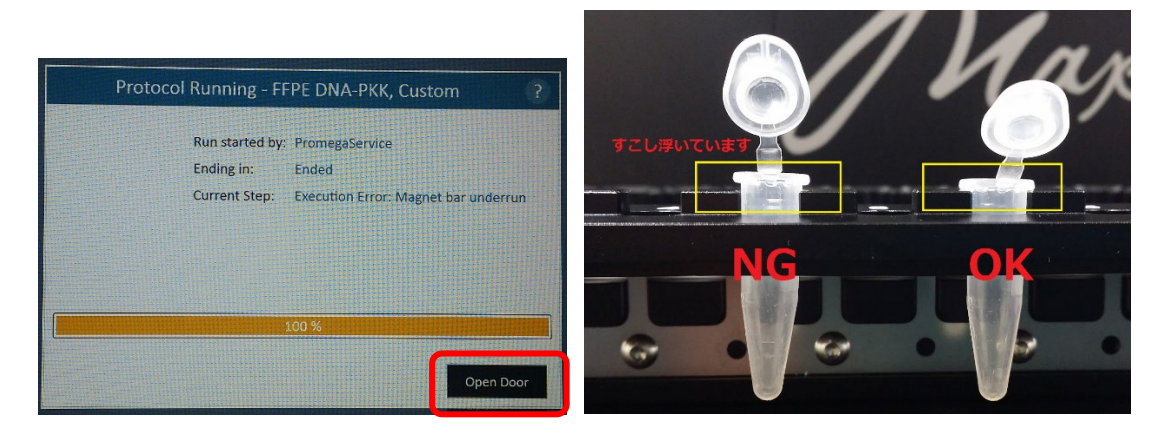

**Q6. 使用中に、"Protocol ʻ\*\*\*' was aborted Abort Reason: Plunger Bar motion is obstructed, \*\* steps lost"とメッセージが表示されて止まってしまいました。**

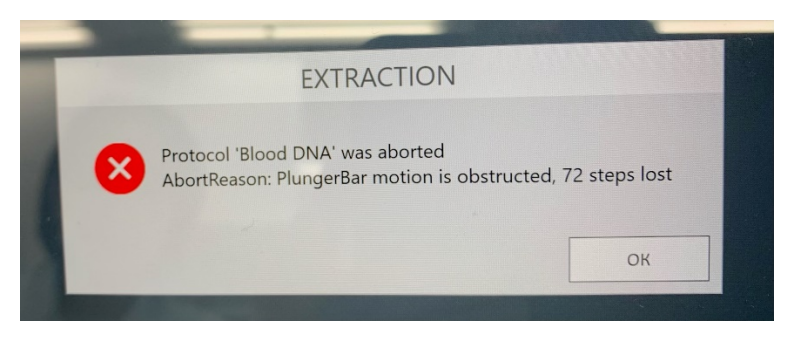

注1: \*\* steps については、その時々で数字が変わる可能性があります。

注 2: \* \* \*は使用している Method の名前が出ます。

A6. プランジャーが何等かとの衝突などで、通常動作が出来なくなった場合に出てくるメッセージです。

対処法: CLEAN UP をして頂き、装置内にぶら下がっているプランジャーを取り除いてください。その後、カート リッジ内部に異物がないか、カートリッジやプランジャーに変形がないかなどをご確認ください。

Maxwell® RSC ソフトウエアでエラーを繰り返す可能性がありますので、一度ソフトウエアを終了し、タブレット PC の電源と、Maxwell® RSC Instrument の電源をオフにしてください。そして、再度 Maxwell® RSC Instrument とタブレット PC の電源を ON にし、Maxwell® RSC ソフトウエアを起動させてください。その後、 再度同じ Method で再 RUN してください。

### **お問い合わせ先**

ご不明な点やご質問等は下記までお問い合わせください。

### **プロメガ株式会社**

電話 : 03-3669-7980

e-mail : prometec@jp.promega.com